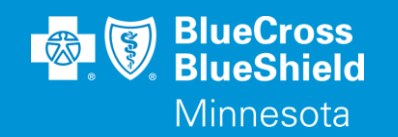

# **AVAILITY ESSENTIALS CLAIM SUBMISSION**

WWW.AVAILITY.COM/ESSENTIALS

Confidential and proprietary. Blue Cross® and Blue Shield® of Minnesota and Blue Plus® are nonprofit independent licensees of the Blue Cross and Blue Shield Association.

#### **AVAILITY ESSENTIALS WEBSITE**

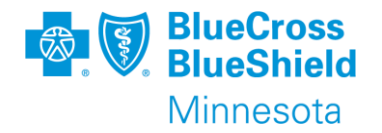

#### WWW.AVAILITY.COM/ESSENTIALS

- ➢Professional claim submission form
	- **This document will cover the professional claim submission form.**

\*\*YOU WILL NEED TO COMPLETE REGISTRATION PRIOR TO ACCESSING THIS INFORMATION. IF YOU HAVE NOT FINISHED THE REGISTRATION PROCESS, COMPLETE THAT FIRST, THEN RETURN TO THIS DOCUMENT

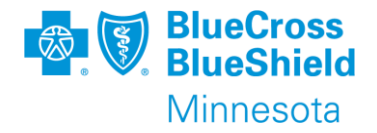

Required information you should have ready before beginning to enter a claim:

- Organization, if you have more than one to choose from
- Payer name
- Patient information If you do an Eligibility & Benefit Inquiry prior to starting the claim the member data will populate the claim submission screen
	- Name
	- Date of birth
	- Gender
	- Address
	- Subscriber/Member ID

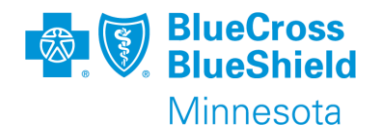

- Provider billing information Enter this information in Manage My Organization to use the drop-down list to select a provider on the claim submission screen
	- Organization/Provider Name
	- Phone number
	- Address
	- **Exercialty/taxonomy code**
	- NPI or UMPI, if UMPI is used then it is required to be entered in Express Entry or Manage My Organization
	- $\blacksquare$  Tax ID

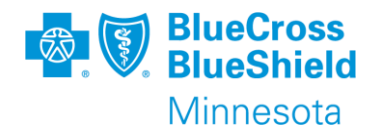

## **SUBMITTING A CLAIM, CONTINUED**

- Diagnosis Code
	- Only ICD10 code are accepted
	- Do not enter the decimal point in the claim form
- Claim level information
	- Patient Control Number (this is any number you use in your system to track services for the patient)
	- Place of Service

## **SUBMITTING A CLAIM, CONTINUED**

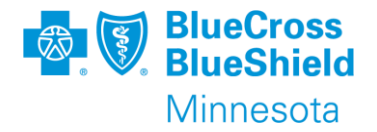

- Line Information
	- Date of service
	- Procedure code
	- **EXP** Description, for applicable procedure codes
	- Modifier, as applicable
	- Charge
	- Number of units

#### **SUBMITTING A CLAIM, CONTINUED**

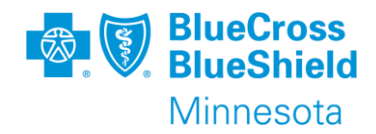

#### To open Submit a Claim, go to the "Claims & Payments" drop down menu, choose "Claims & Encounters"

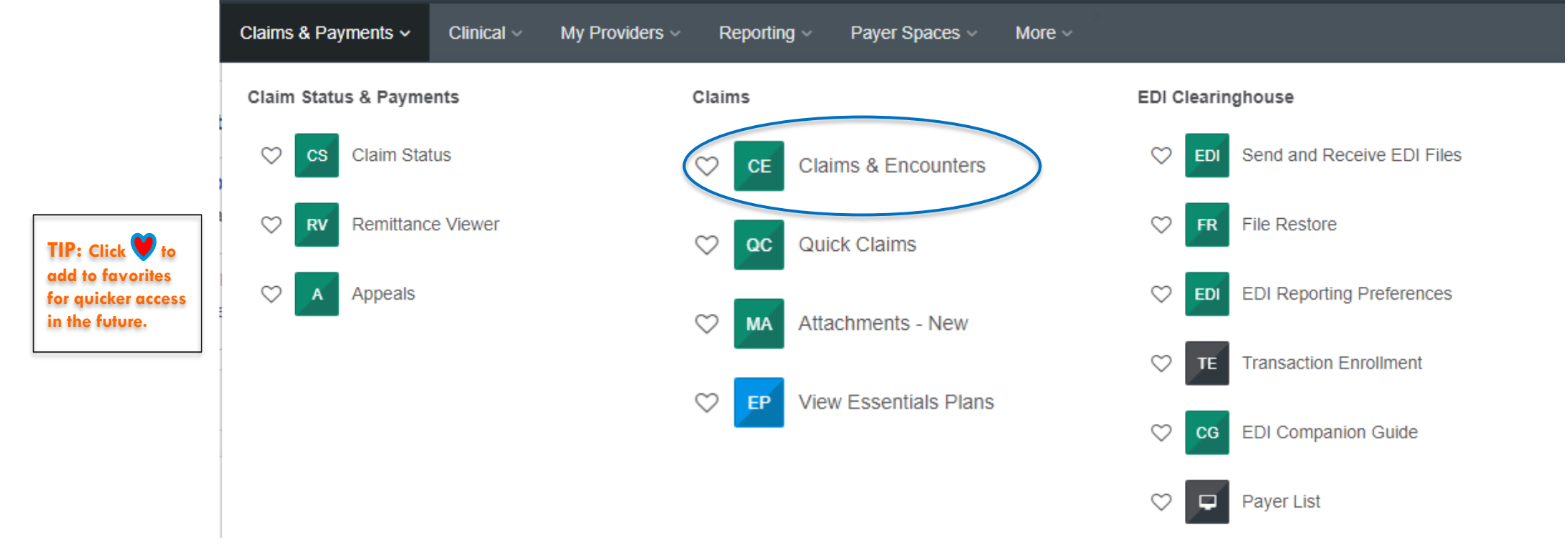

## **CLAIMS & ENCOUNTERS**

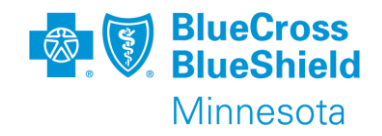

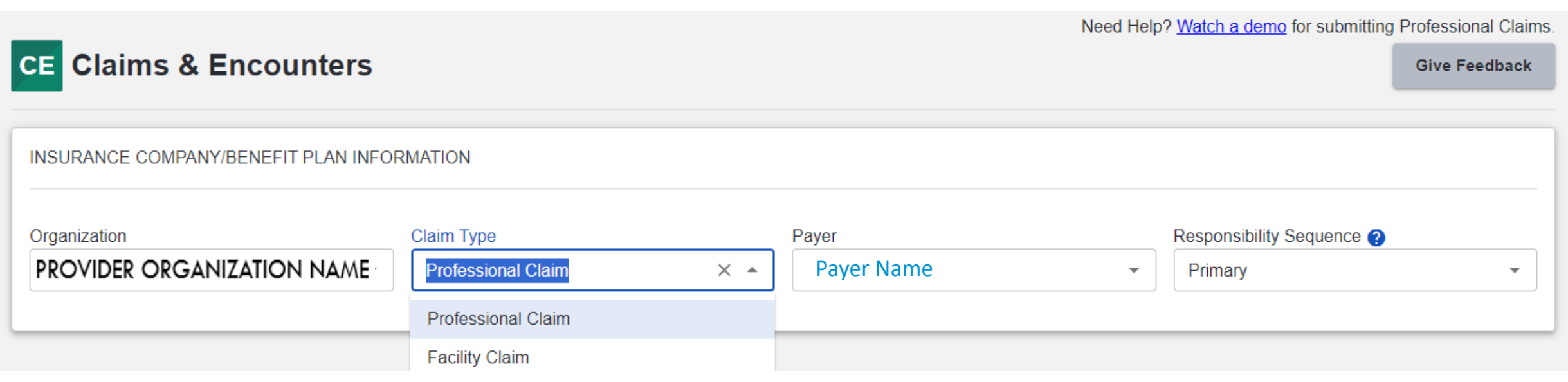

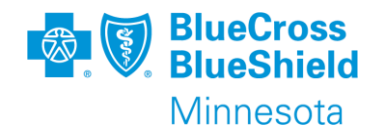

**TIP: Fields listed with a red asterisk ( \* ) are required.** 

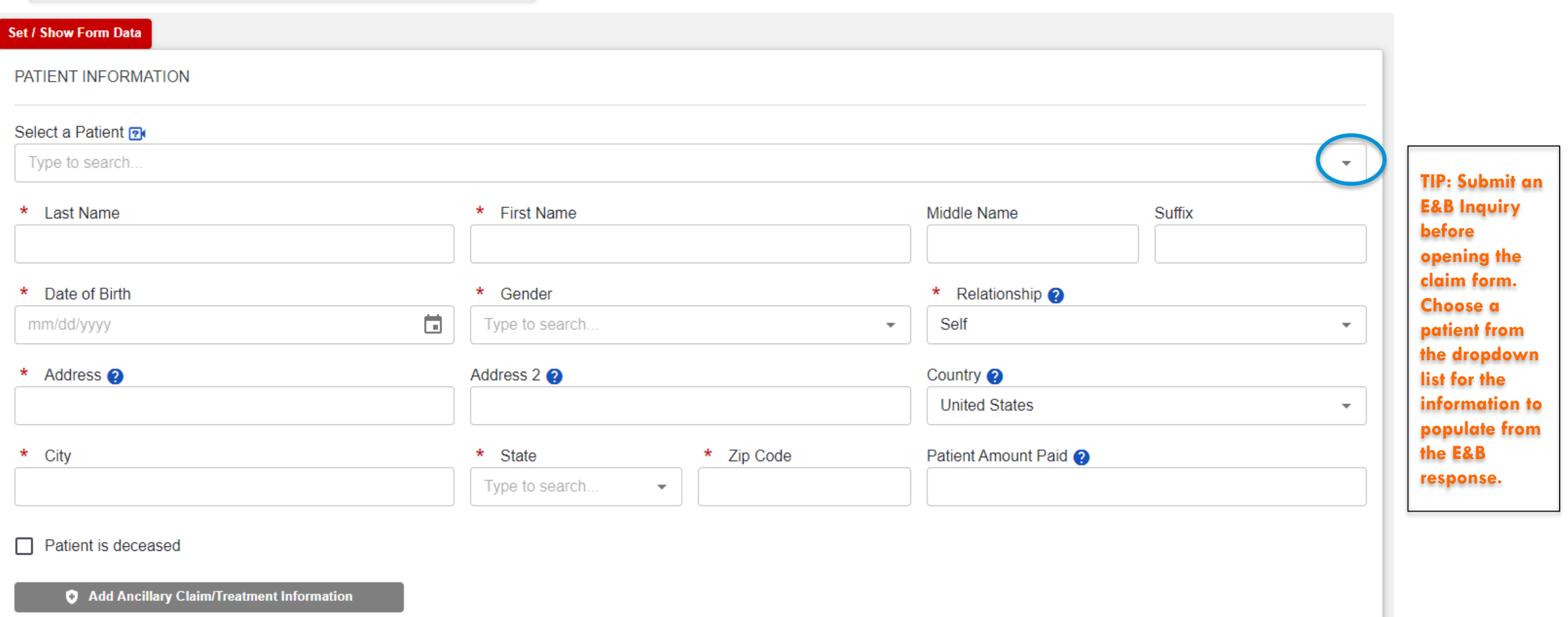

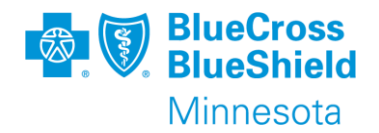

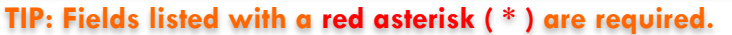

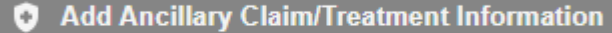

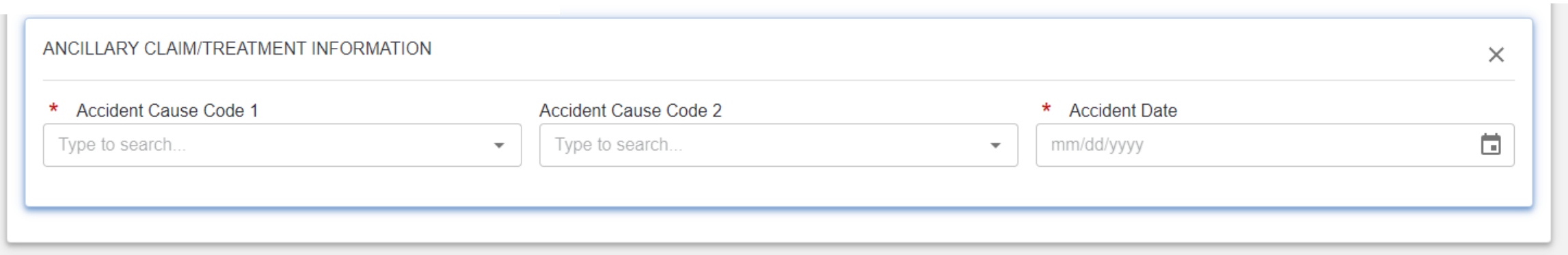

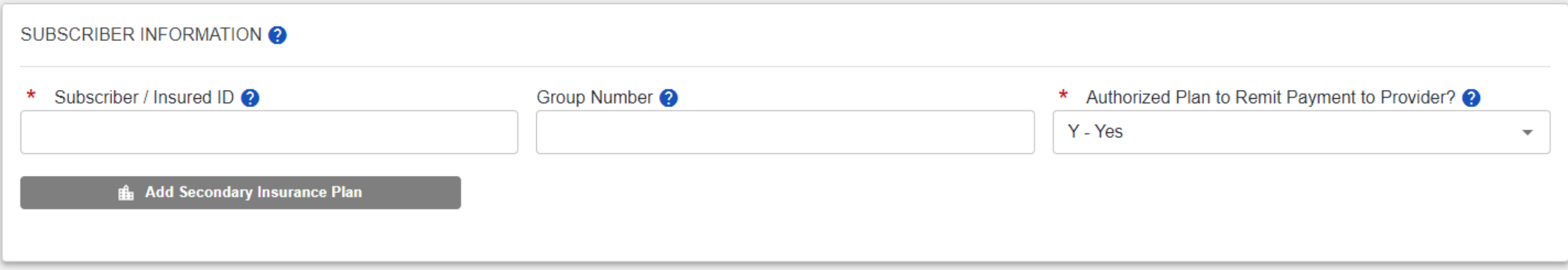

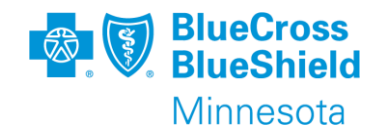

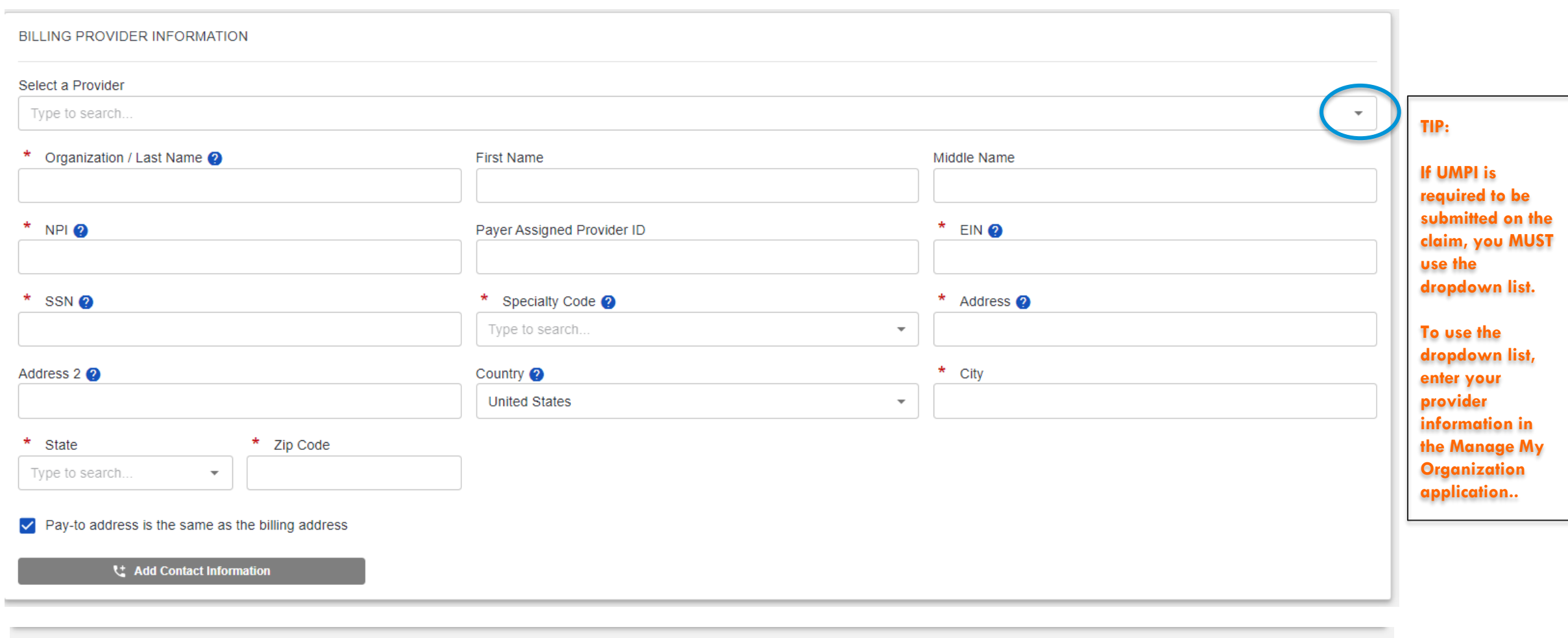

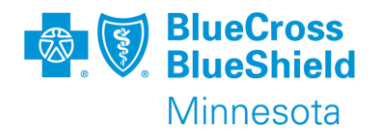

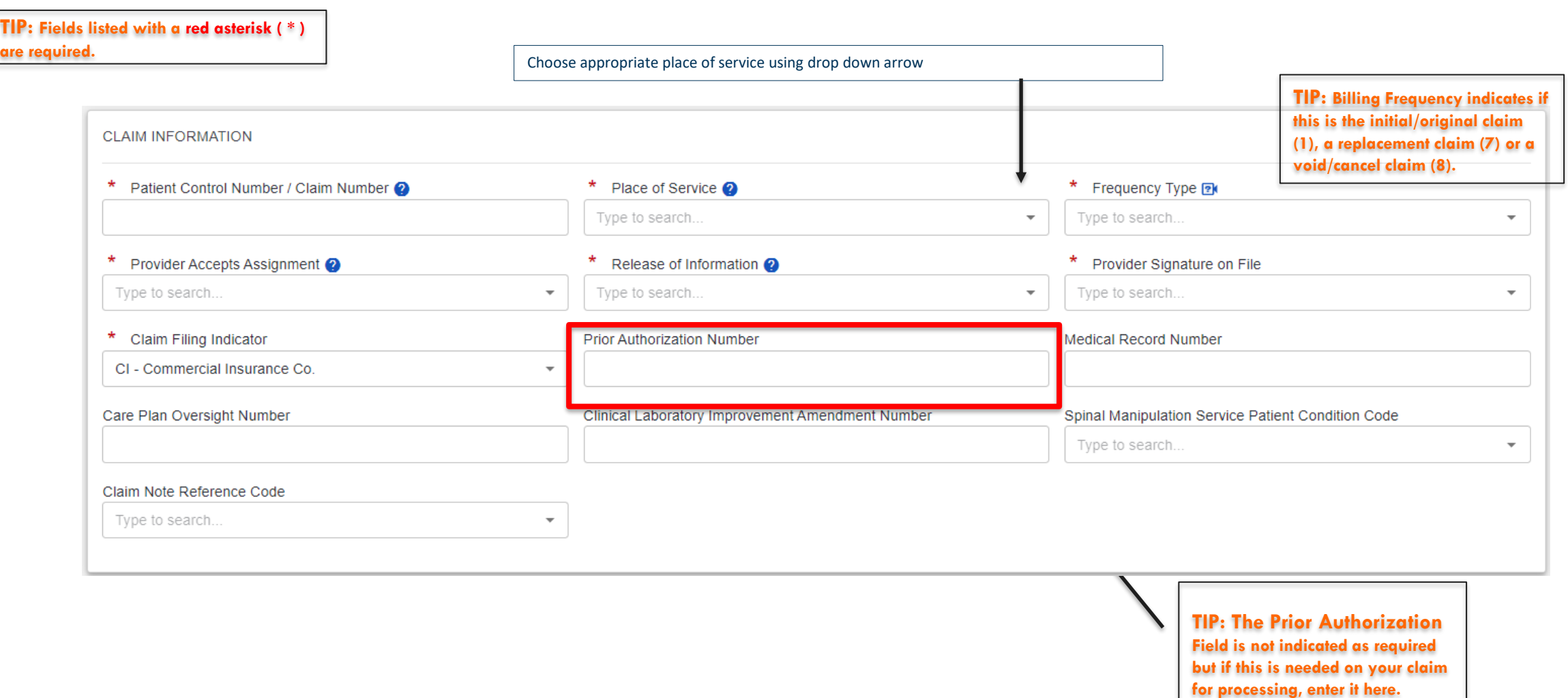

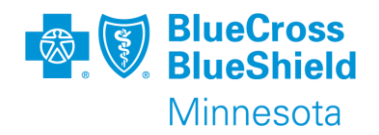

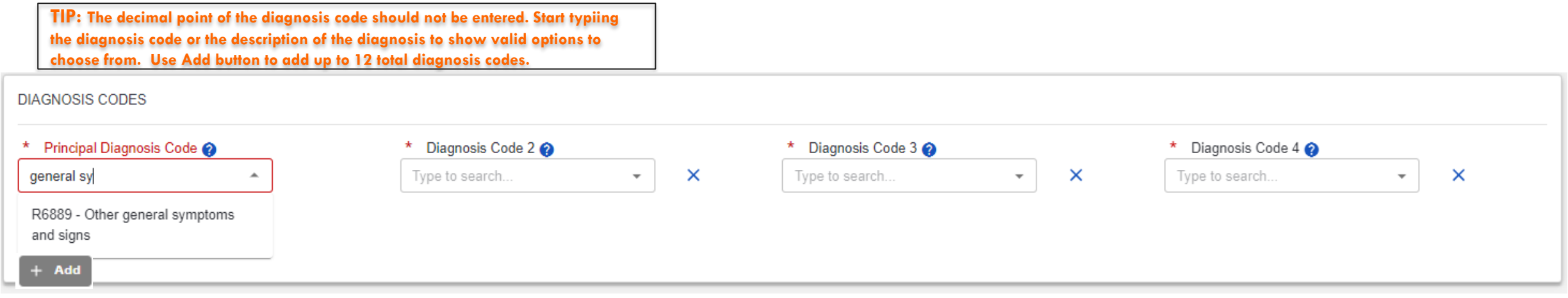

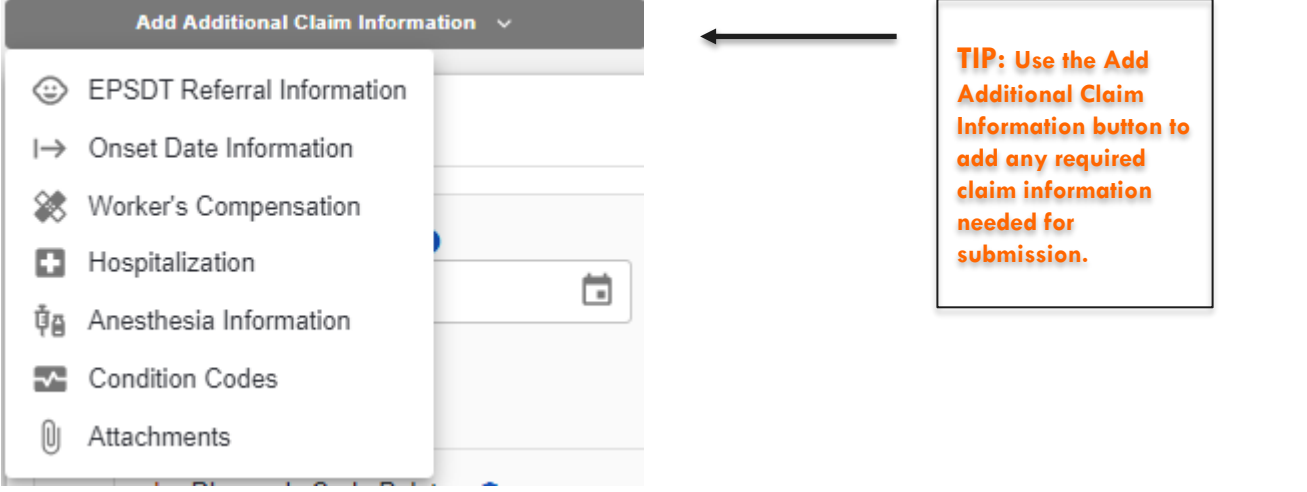

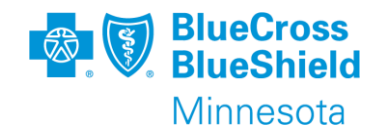

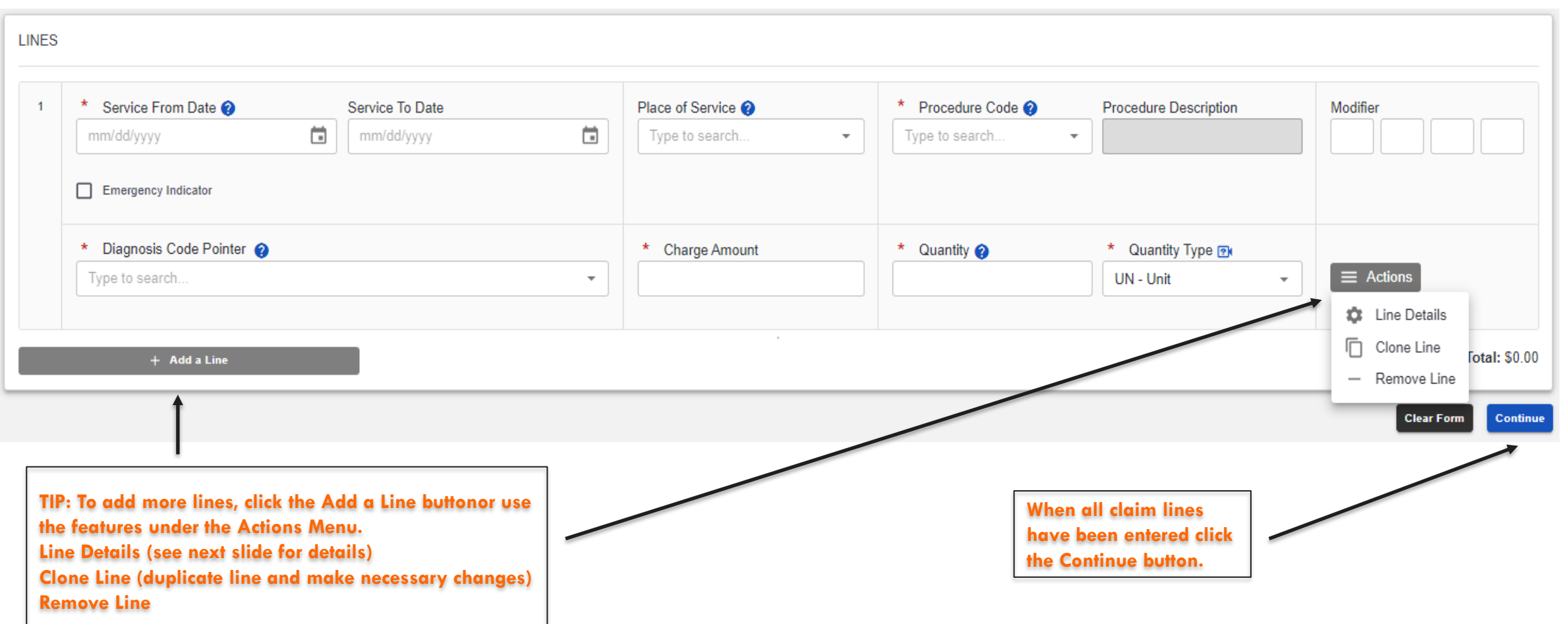

Confidential and proprietary.

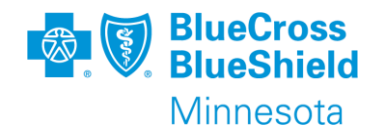

#### **Enter any additional claim line details needed. Save to continue and go back to main screen to continue to submission process.**

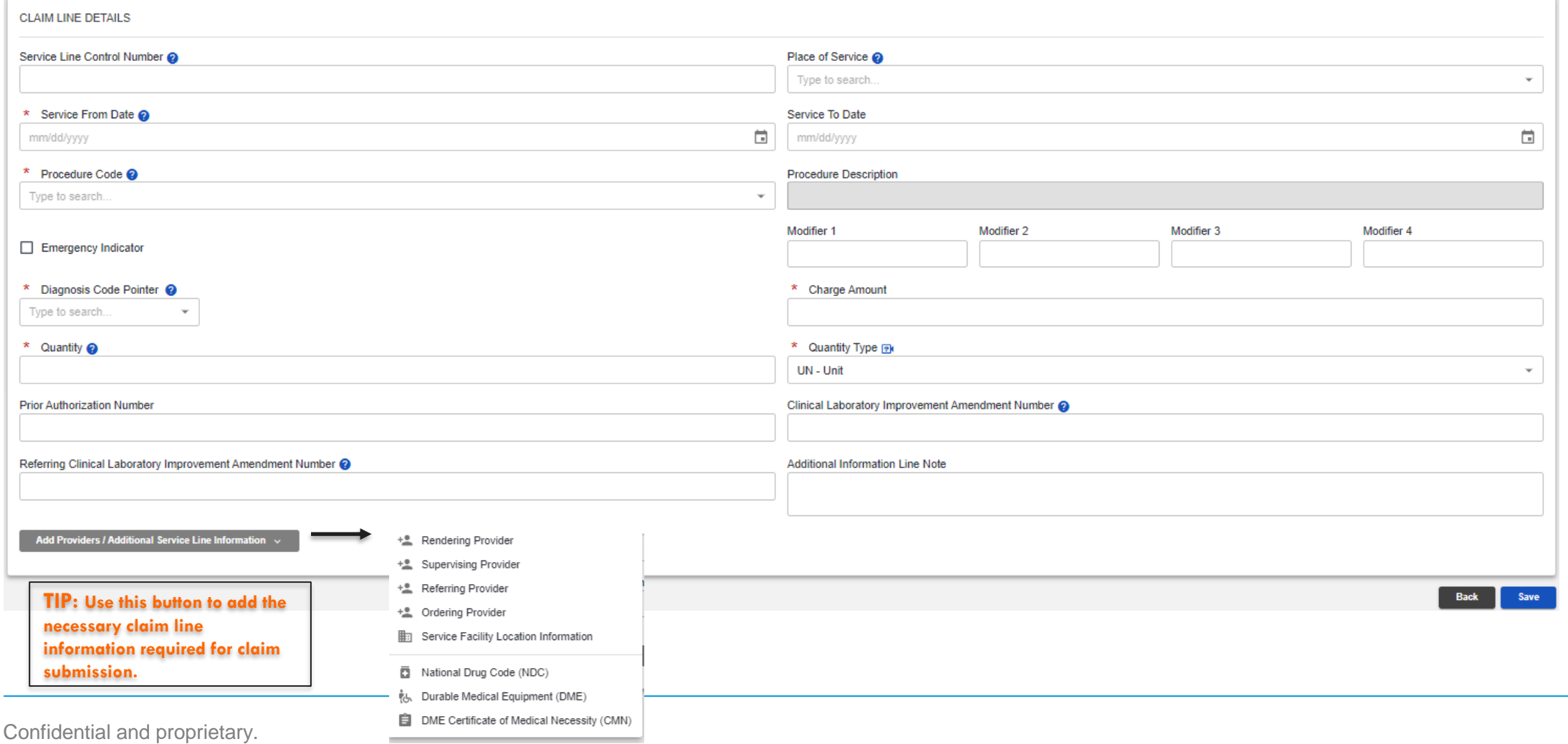

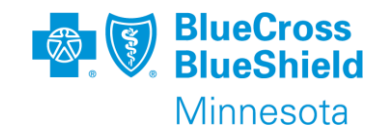

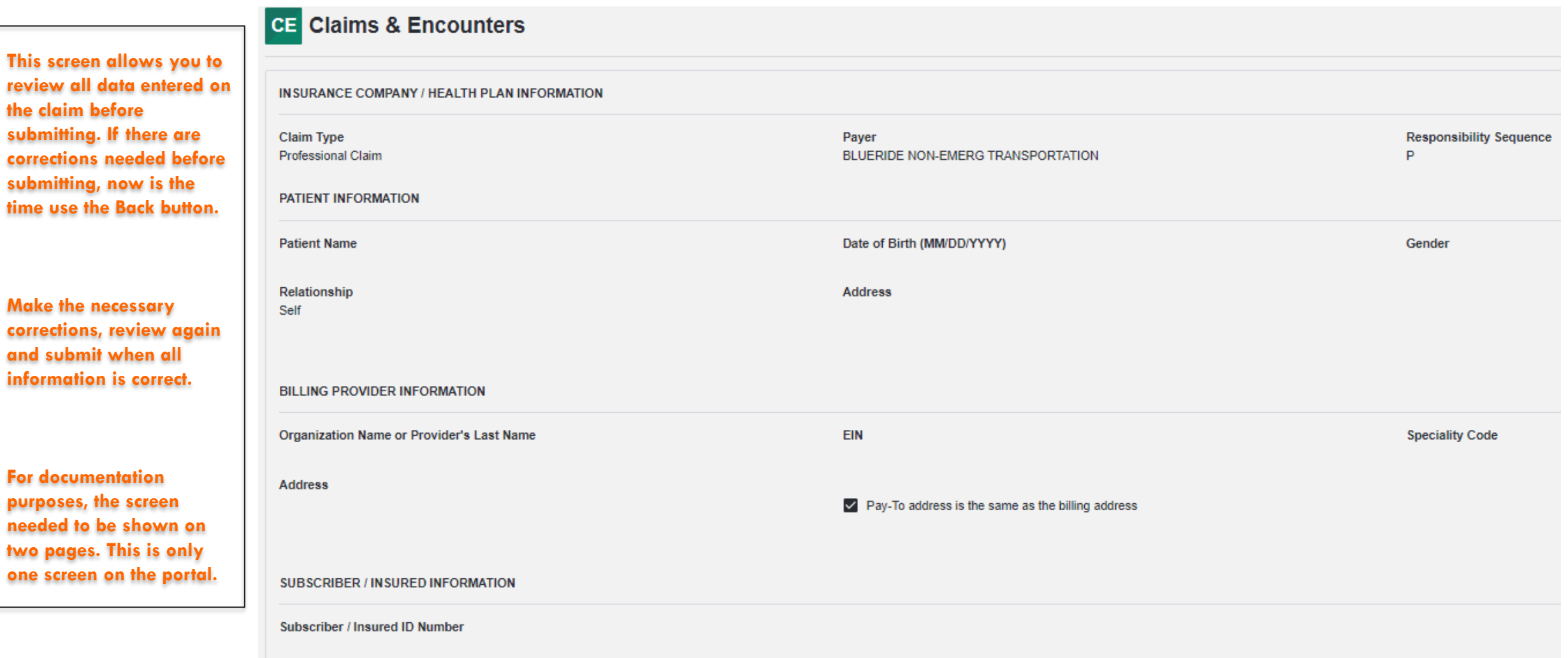

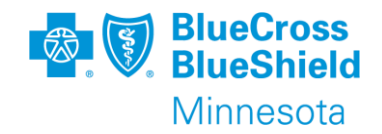

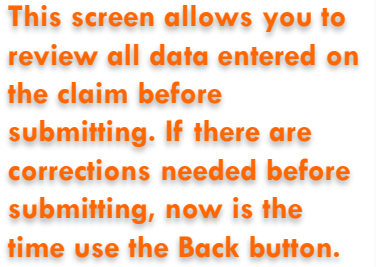

#### **Make the necessary corrections, review again and submit when all information is correct.**

**For documentation purposes, the screen needed to be shown on two pages. This is only one screen on the portal.** 

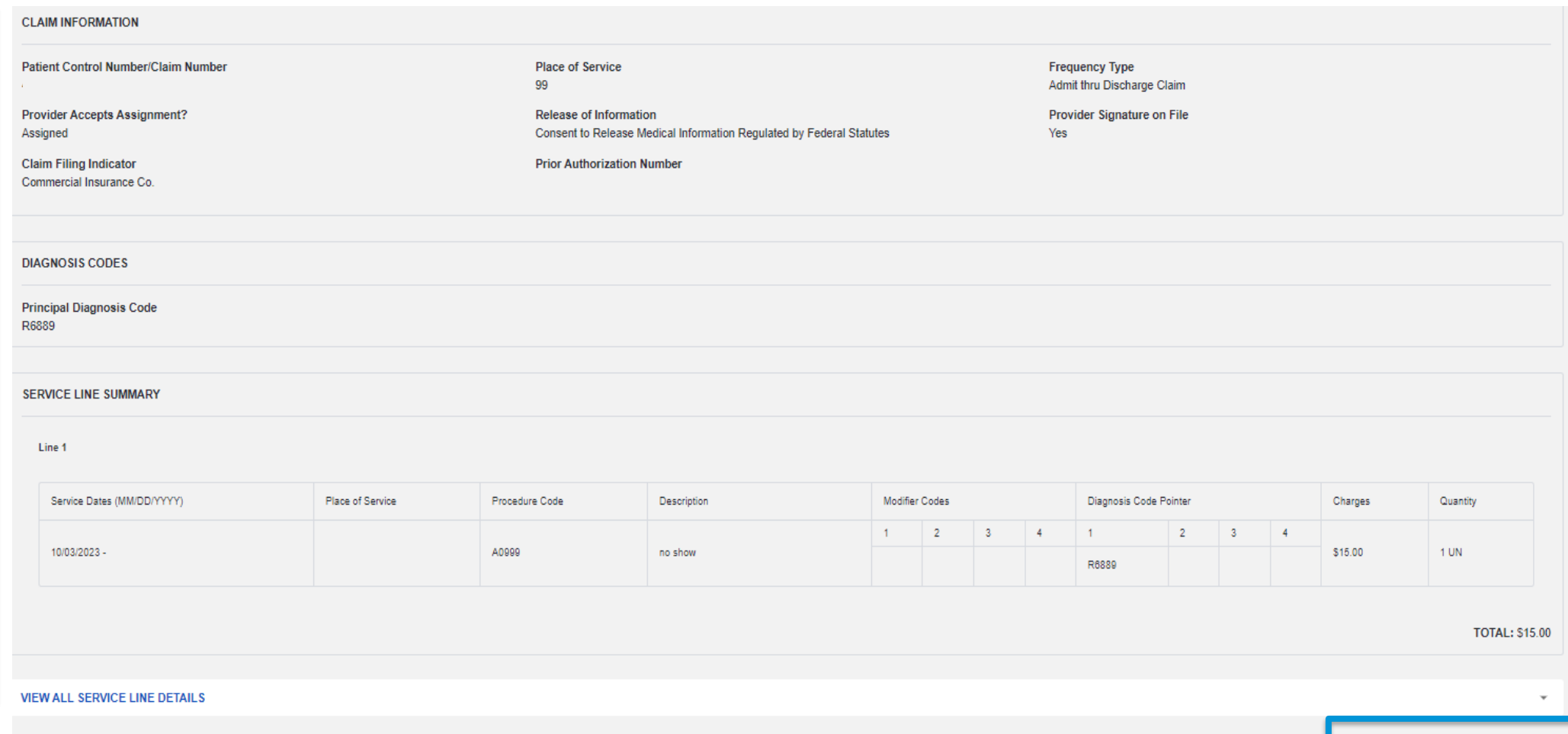

Back **de** Print

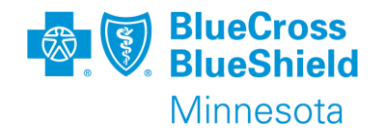

ONCE YOU CLICK ON "SUBMIT", THIS ONLY MEANS THE CLAIM PASSED ALL PORTAL EDITS AND WILL BE SENT TO THE PAYER FOR THE NEXT STEP IN PROCESSING THE CLAIM.

YOU CAN EITHER PRINT/SAVE THIS CLAIM RESPONSE DETAIL OR FIND IT IN YOUR SEND/RECEIVE EDI FILES.

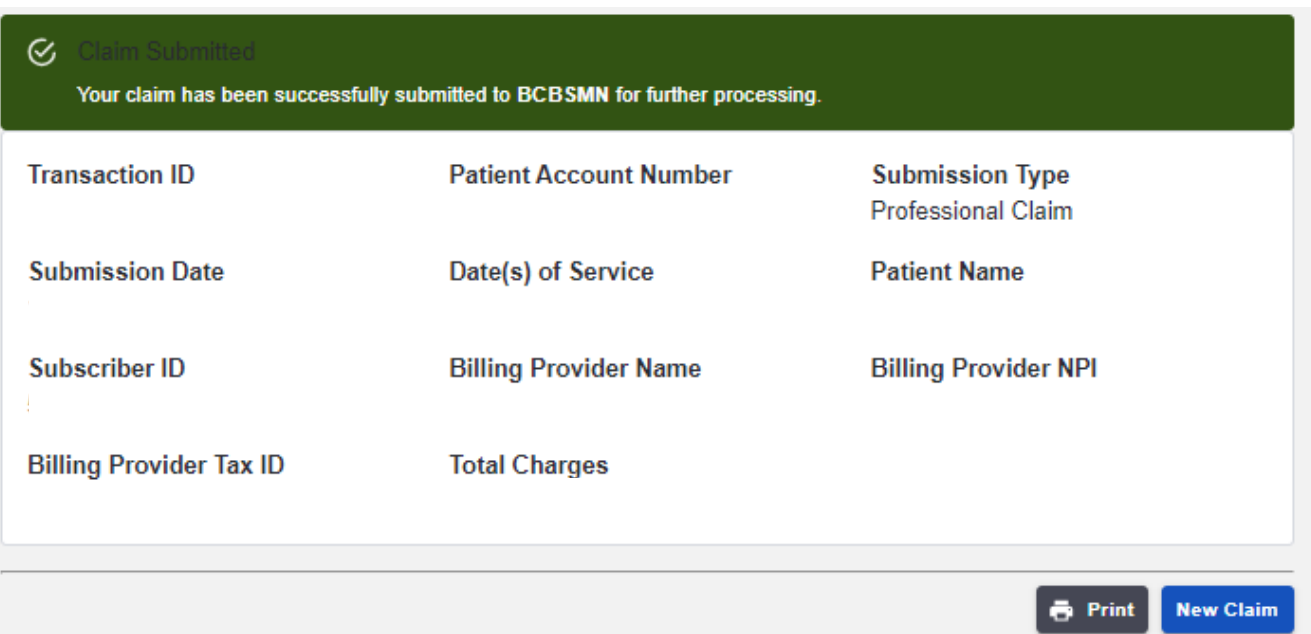

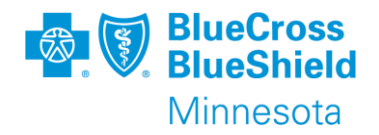

After a claim response detail is received, the payer will send a 277CA (Claim Acknowledgement) with an accepted or rejected message.

- If the claim is "Accepted", it means that the claim will process through the adjudication system.
	- After the claim is finalized in the adjudication system, you will receive an Electronic Remittance Advice (ERA) with details on how the claim was adjudicated. The ERA is also known as an 835 EDI Transaction. The human readable version of the remittance can be found within the Remittance Viewer application on the Availity Essentials portal.
- If the claim is "Rejected", it means that there will be an error message sent back to you. For claims submitted through the Availity Essentials Portal, the 277CA will be found in your mailbox in Send and Receive EDI files. This message will inform you what is needing to be corrected on the claim. After correcting the error, submit a new claim.

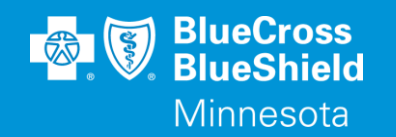

# **TIPS TO ENTER SECONDARY AND TERTIARY CLAIMS**

Confidential and proprietary. Blue Cross® and Blue Shield® of Minnesota and Blue Plus® are nonprofit independent licensees of the Blue Cross and Blue Shield Association.

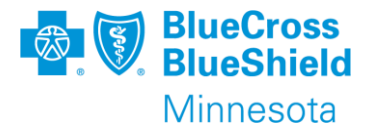

Availity Essentials allows the provider to submit secondary or tertiary claims on the members behalf.

The secondary or tertiary claim should not be submitted until the previous payer has completed the claim processing and an Electronic Remittance Advice (835 Transaction) has been received.

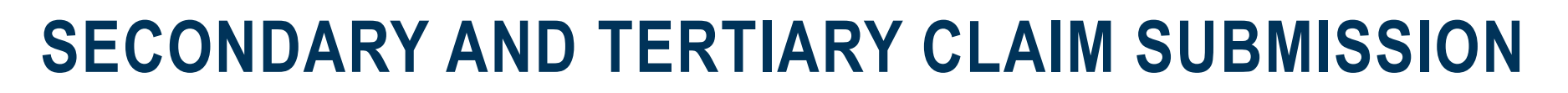

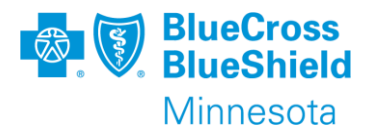

General Notes Responsibility sequence

•**Secondary** – If you have already submitted a primary claim and want to submit a secondary claim, select **Secondary** in the **Responsibility Sequence** field. Enter the secondary information on the page. You must also enter the primary information from the 835.

•**Tertiary** – If you have already submitted a primary and secondary claim and want to submit a tertiary claim, select **Tertiary** in the **Responsibility Sequence** field. You must also enter the primary and secondary information that you submitted previously. Some of the information is on the 835.

#### **SECONDARY CLAIM SUBMISSION**

•**Secondary** – If you have already submitted a primary claim and want to submit a secondary claim, select **Secondary** in the **Responsibility Sequence** field. You must also enter the primary information from the 835.

These fields display in the **Primary Insurance Plan Information** section when you select **Secondary** or **Tertiary** in the **Responsibility Sequence** field.

This field is used for coordination of benefits and submitting adjustments to previously submitted claim amounts.

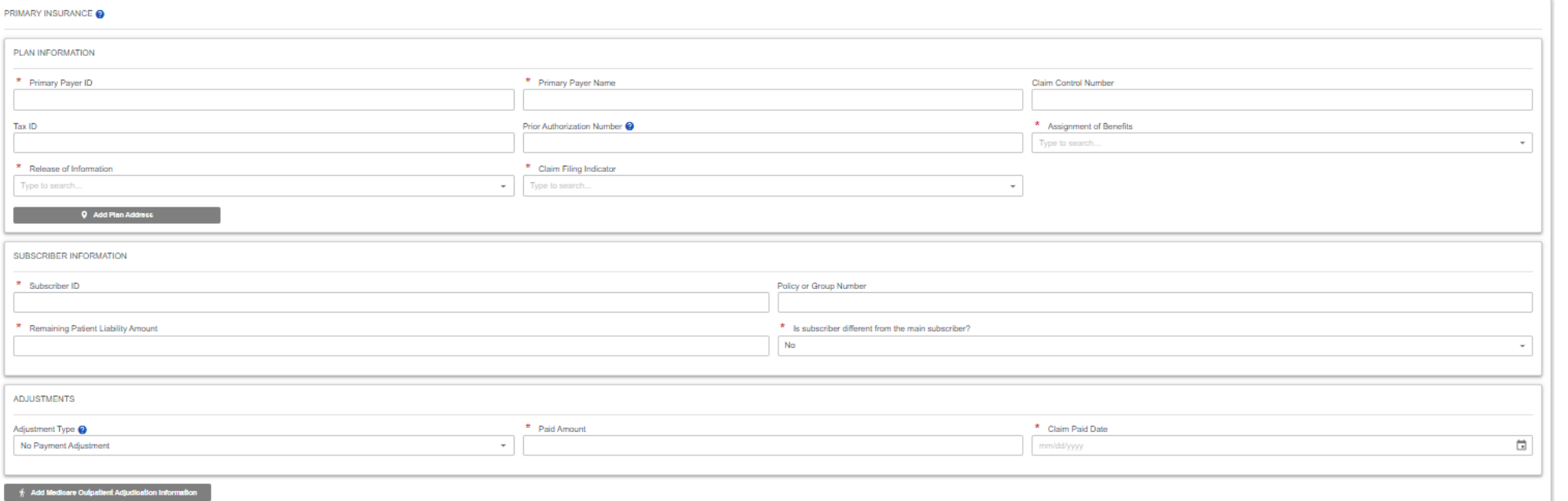

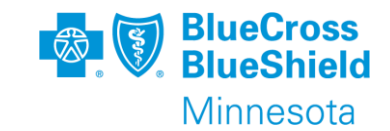

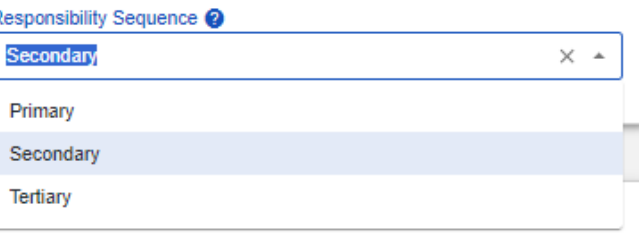

#### **TERTIARY CLAIM SUBMISSION**

•**Tertiary** – If you have already submitted a primary and secondary claim and want to submit a tertiary claim, select **Tertiary** in the **Responsibility Sequence** field. You must also enter the primary and secondary information from the 835.

These fields display in the **Secondary Insurance Plan Information** section when you select **Tertiary** in the **Responsibility Sequence** field.

If the subscriber is different, check this box to display the additional fields that are required on the claim.

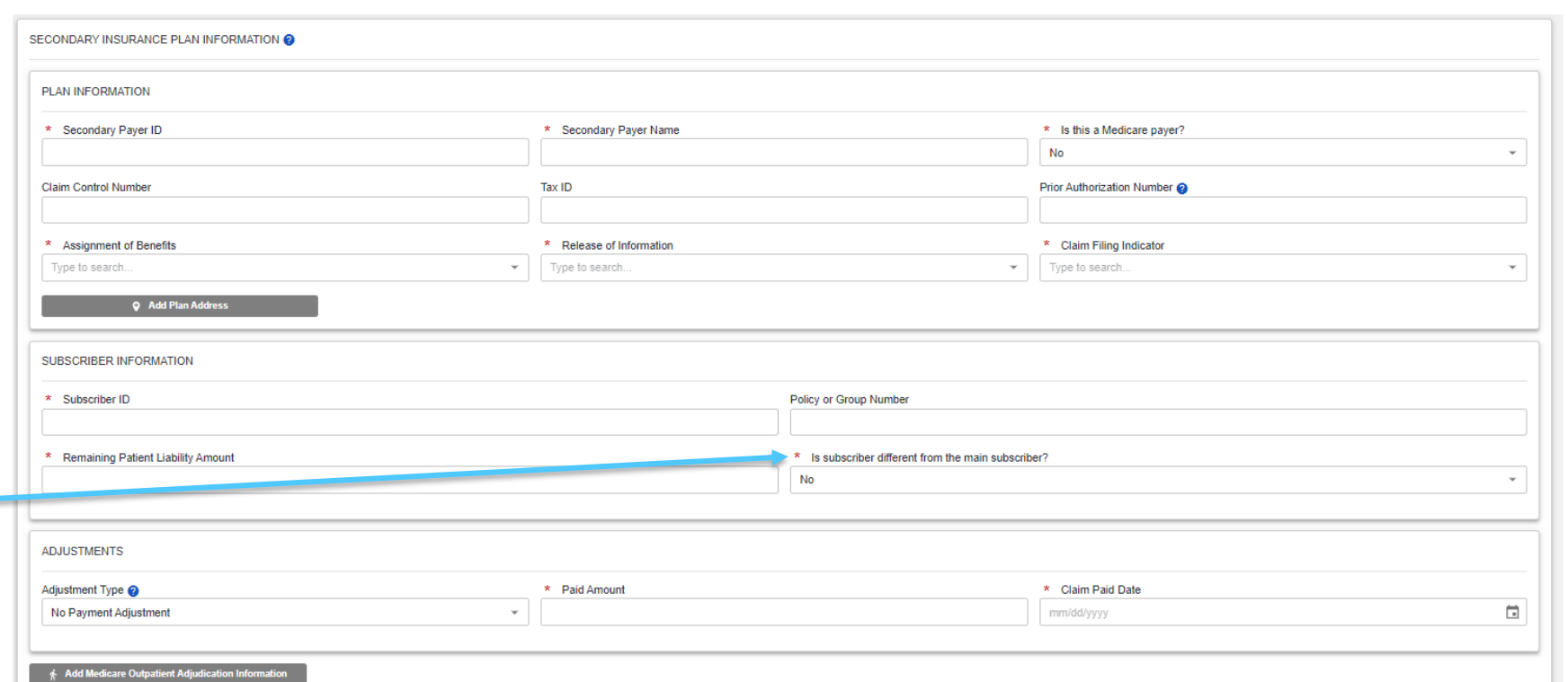

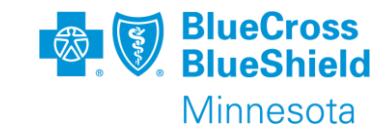

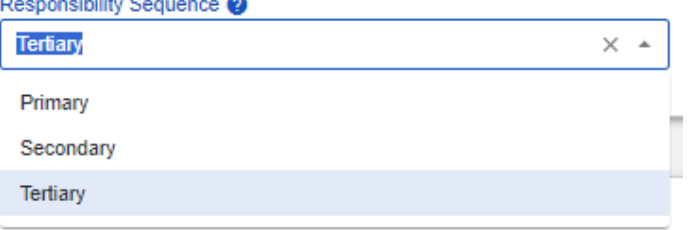

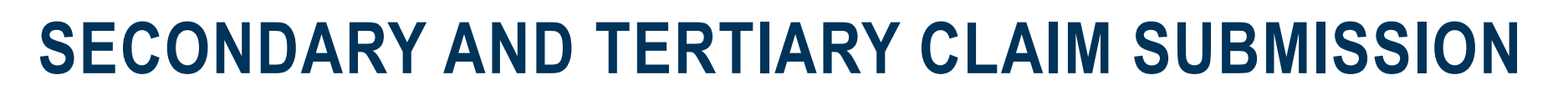

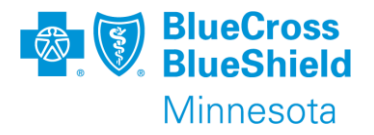

General Notes Payment/adjustment type

This field displays in the **Primary Insurance Plan Information** section when you select **Secondary** or **Tertiary** in the **Responsibility Sequence** field. This field is used for coordination of benefits and submitting adjustments to previously submitted claim amounts.

•Select **No Adjustment** if you are not making changes to the claim amounts previously submitted to the primary insurance plan.

•Select **Claim Level Adjustment** when you are making claim level amount changes to the previously submitted primary insurance plan.

•Select **Claim Line Level Adjustment** when you are making claim line amount changes to the previously submitted primary insurance plan.

•Select **Both** when you are making claim level and claim line level amount changes to the previously submitted primary insurance plan.

•**Note:** When making adjustments, ensure the adjustment amounts add up to the total claim amount. The claim/line level adjustments plus the claim/line level paid amounts must add up to the billed amount.

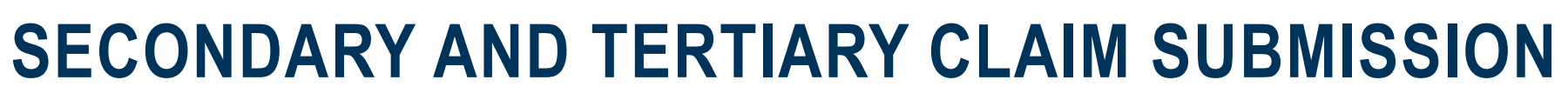

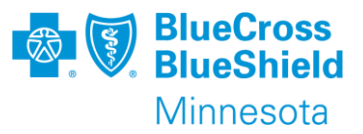

General Notes

- Other payer claim control number The claim control number of the other payer is required when you are submitting a secondary or tertiary COB claim and the Primary payer was Medicare.
- Other payer ID This topic applies to coordination of benefits, secondary and tertiary payers. •Enter the ID of other payers who have adjudicated and provided claim level information only or the ID of other payers who might adjudicate this claim in the future.

•Enter the identification number assigned to the payer by Availity. Use the Availity payer list to find payer IDs.

•**Important:** If the payer is not on the Availity payer list, enter the payer ID listed on the back of the member's secondary insurance card or enter **99999** in the field. For a tertiary claim, you can enter 99999 for one of the two **Other Payer ID** fields and 9999 for the other, but do not enter the same value in both fields.

• Other payer line results

•The **Other Payer Line Results** section enables you to enter line-level adjustments made by a payer who previously adjudicated the claim.

•The payer specified in this section is determined by the information you entered in the **Coordination of Benefits** section earlier in the claim.

•Use the explanation of benefits (EOB) or remittance advice (835) you received from the other payer to complete the fields in this section.

•You can enter up to ten-line adjudication information groups for each claim line.

•You can enter up to five line-level adjustments for each line adjudication information group.

•You can enter up to six reason codes for each line-level adjustment.

•Click **Code Lookup** to search for appropriate line-level adjustment reason codes.

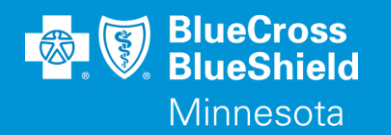

## **THANK YOU**

For technical support contact Availity 1-800-282-4548 or 1-800-AVAILITY. Or select **Help & Training | Availity Support** for additional Availity assistance.